## Welcome to LMS Checkout

1. Select "All Courses" to display a list of all available courses.

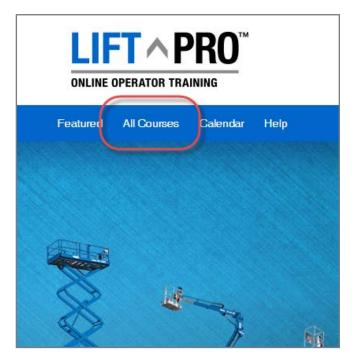

2. Find the course to be purchased and click "Learn More".

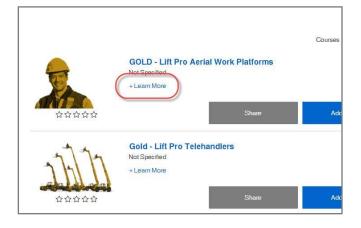

3. Click "Add to Cart".

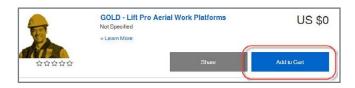

4. Click "Checkout".

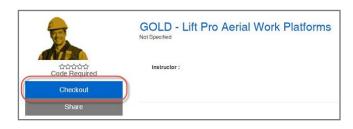

5. Enter the code from the scratch-off card into the "Coupon Code" field, then click update.

|                                                                                       | Checkout        |
|---------------------------------------------------------------------------------------|-----------------|
|                                                                                       | Remove          |
| GOLD - Lift Pro Aerial Work Platforms                                                 | X               |
| Code                                                                                  |                 |
| A code is required to enroll in this course. Please enter your code, the<br>"Update." | en click        |
| ſ                                                                                     | Update Checkout |

6. Enter the Enrollment Code and click "Checkout".

| QSTK a9DLpYf |
|--------------|
| x            |
| Checkout     |
|              |

## Continued on the next page

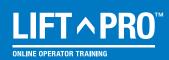

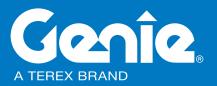

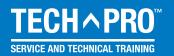

## **Welcome to LMS Checkout - Continued**

7. Create an account, supplying the requested information. If you already have an account, click the link at the top of the dialog box to log in.

| Create an account to cor | mplete your order                                                                                                    | ×             |
|--------------------------|----------------------------------------------------------------------------------------------------|---------------|
| If you                   | u already have an account, log in.                                                                                                    |               |
| First Name *             |                                                                                                    |               |
| Last Name *              |                                                                                                    |               |
| Email Address *          |                                                                                                    |               |
| rse Confirm Email *      |                                                                                                    |               |
| Password *               |                                                                                                    |               |
|                          | Strength:<br>Password must be 8+ characters. It must be a<br>combination of digits, lower case letters, upper cas<br>letters and non-alphanumeric characters | e             |
| Confirm New              |                                                                                                    |               |
| Password *               |                                                                                                    |               |
| Phone Number *           |                                                                                                    |               |
|                          | Greate Account                                                                                                    |               |
|                          | For                                                                                                    | got Password? |

8. Click "Go to My Courses".

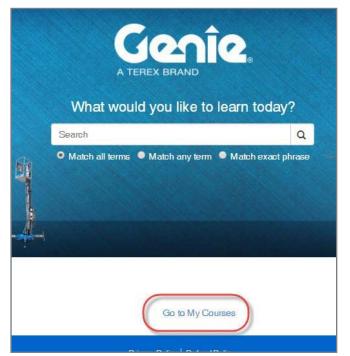

9. Click "Launch" to go to the course. If this is the first time you have accessed the site, please read and agree to the Site policy agreement.

| My Account                  | Fitter by: Select one *                       |               |               | Courses per page: 10 • |
|-----------------------------|-----------------------------------------------|---------------|---------------|------------------------|
| My Courses                  |                                               |               | Match all te  | erms                   |
| Transaction History Profile | Archive   Course Name ¢                       | Start Date 🗅  | Last Access 💲 | Progress ¢             |
| Change Password             | GOLD - Lift Pro Aerial Work     Platforms     | Not Specified | Never         | Launch                 |
|                             | Course Name 🗢                                 | Start Date 💲  | Last Access 💲 | Progress \$            |
|                             | Page 1 of 1, showing 1 records out of 1 total |               |               |                        |
| enie                        | Privacy Policy   Refund P                     | ulicy         |               | Folo                   |
|                             | Copyright @ 2017 Get                          |               |               | <b>V</b>               |

10. Click the course name, then click the "Enter" to start the training module.

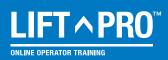

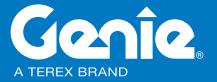

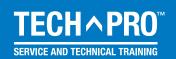